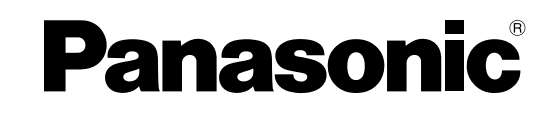

# インストールガイド

## PCソフトウェアパッケージ ディスクレコーダー管理ソフトウェア

## 品番 WV-AS65

このたびは、PCソフトウェアパッケージ(WV-AS65:以下、本ソフトウェア)をお買い上げいただき、ま ことにありがとうございました。

#### 付属品をご確認ください

CD-ROM※1.....................................1枚 ラベル(プロダクトキー)※2 .......3枚

インストールガイド(本書)..........1冊

- ※1:CD-ROMには、本ソフトウェアのインストールプログラムと取扱説明書(PDFファイル)と Readme.txtファイルが収められています。インストールする前に、Readme.txtを必ずお読みくだ さい。
- ※2:ラベル(プロダクトキー)は故障時の問い合わせに必要ですので、紛失しないようにご注意ください。 お客様控えの1枚は、CD-ROMケースに貼り付けてください。残りの2枚(装置本体用とお客様控え) は、予備としてご自由にお使いください。

#### 著作権について

CD-ROMに収められているソフトウェアの著作権、その他の無体財産権は、松下電器産業株式会社に帰属 しており、お客様へは移転しません。また、ソフトウェアを使用した際に生じた障害、損失などに関して、 弊社はいかなる責任も負いません。

#### 推奨動作環境

本ソフトウェアは以下のシステム環境を持つパーソナルコンピューター(以下、PC)にインストールでき ます。

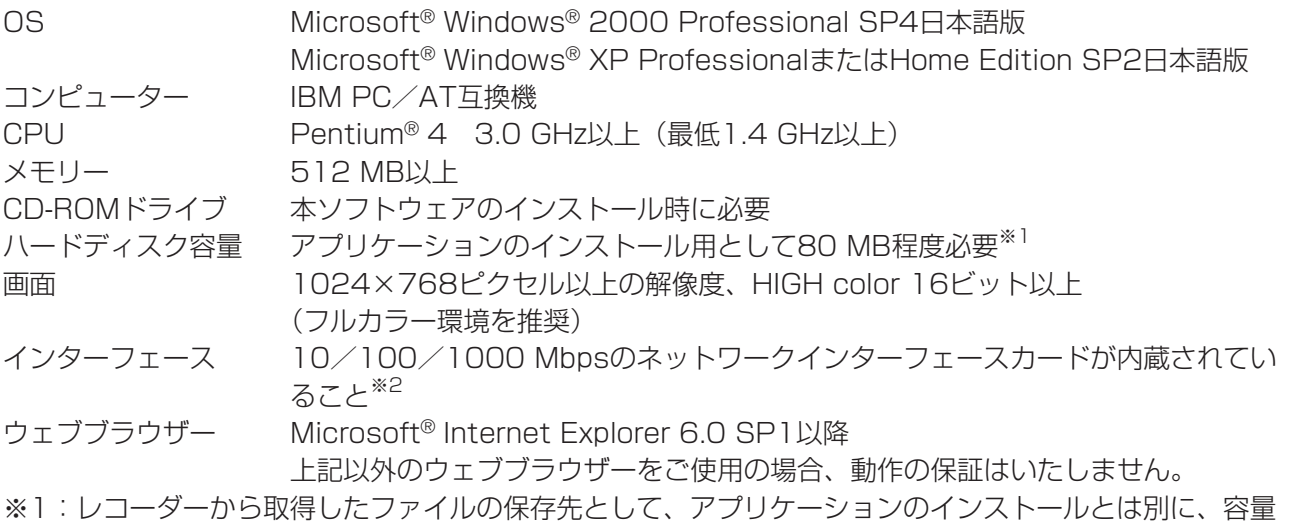

を用意する必要があります。

※2:PCのネットワーク設定は、お客様のネットワーク環境にあわせて設定しておく必要があります。

## 商標および登録商標について

- ・Microsoft®、Windows®は、米国Microsoft Corporation の米国およびその他の国における登録商標 です。
- ・Intel®およびPentium®はアメリカ合衆国および他の国におけるインテルコーポレーションおよび子会社 の登録商標または商標です。
- ・Adobe®、Adobeロゴ、およびAcrobat®は、Adobe Systems Incorporated(アドビシステムズ社) の商標です。
- ・その他の社名または商品名は各社の商標または登録商標です。

#### 略称について

このドキュメントでは以下の略称を使用しています。

- ・Microsoft® Windows® 2000 Professional SP4 日本語版をWindows 2000と表記しています。
- ・Microsoft® Windows® XP Professional またはHome Edition SP2日本語版をWindows XPと表 記しています。

## インストール

本ソフトウェアをインストールします。

WV-AS60をすでにお使いの場合は、WV-AS60で使用していた設定情報をWV-AS65でも引き続き使用 できます。

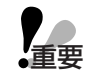

**・WV-AS60とWV-AS65が両方インストールされた状態での動作は保証しておりません。 必ずWV-AS60をアンインストールしてから、WV-AS65をインストールしてください。**

#### *1* 付属のCD-ROMをPCのCD-ROMドライブにセットします

*2*「ディスクレコーダー管理ソフトウェア」フォルダ内の「setup.exe」をダブルクリックし ます

#### *3* 画面の指示にしたがってインストールを行います

インストール時に、プロダクトキーの入力が必要です。本CD-ROMに同梱されているラベルの「プロ ダクトキー| (20桁の半角数字) を入力してください。

標準設定のままインストールした場合、「C:¥Program Files¥Panasonic¥WV-AS65」フォルダが 作成され、実行ファイル(as65.exe)等がコピーされます。

インストールが完了すると、実行ファイルはスタートメニューに登録されます。 WV-AS60を使用していない、またはWV-AS60の設定情報をWV-AS65で引き続き使用しない場合 は、以上でインストール作業終了です。

※WV-AS60の設定情報をWV-AS65で使用する場合は、引き続き以下の手順を行ってください。

*4*「TOOL」フォルダ内の「convert.exe」を ダブルクリックします

変換ツールが起動し、WV-AS60をインストール していたフォルダと、WV-AS65をインストール したフォルダが選択されます。

【インストール時にインストール先を変更していな い場合】→手順5へ 【インストール時にインストール先を変更している 場合】→手順4-1へ

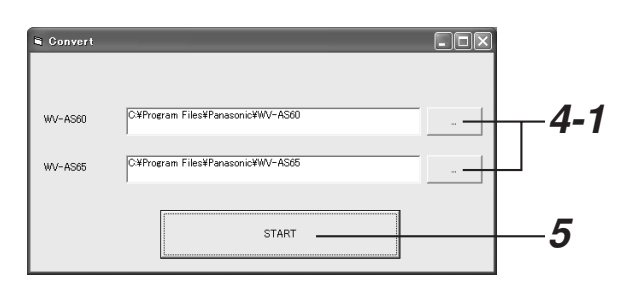

**4-1** [フォルダ選択]ボタンをクリックし、インストール先のフォルダを選択します

#### 5 [START] ボタンをクリックします

変換が開始され、終了すると、「Completed」とメッセージが表示されます。 エラーコードが表示された場合は、次ページの表をご覧ください。

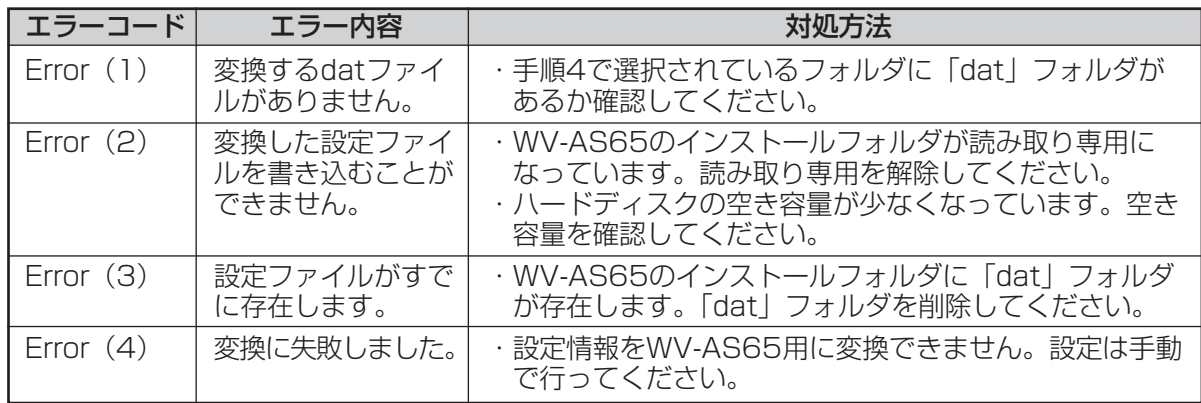

#### *6*[OK]ボタンをクリックします

変換ツールが終了します。

#### ソフトウェアの起動

本ソフトウェアは、スタートメニューの [Panasonic] - [ディスクレコーダー管理ソフトウェア] -[WV-AS65]に登録されています。

#### 【Windows XPの場合】

[スタート]-[すべてのプログラム(P)]-[Panasonic]- [ディスクレコーダー管理ソフトウェア] - [WV-AS65]の 順にクリックするとソフトウェアが起動します。

#### 【Windows 2000の場合】

[スタート]-[プログラム(P)]-[Panasonic]-[ディス クレコーダー管理ソフトウェア]-[WV-AS65]の順にク リックするとソフトウェアが起動します。

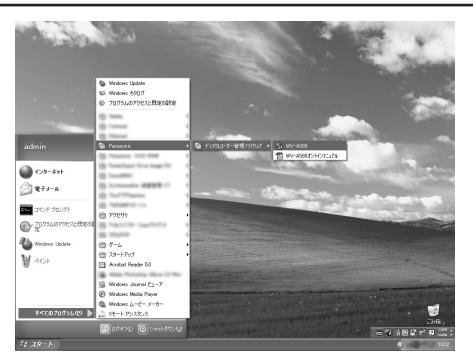

Windows XPの場合

ソフトウェアの操作方法は、本ソフトウェアと同時にインストールされる取扱説明書(PDFファイル)を 参照してください。取扱説明書 (PDFファイル) は、Windows XPの場合 [スタート] - [すべてのプログ ラム(P)]-[Panasonic]-[ディスクレコーダー管理ソフトウェア]-[WV-AS65オンラインマニュアル] の順にクリックするとご覧いただくことができます。※

※取扱説明書(PDFファイル)をご覧になるためには、アドビシステムズ社のAdobe® Reader® 日本語版 が必要です。PCにAdobe® Reader® 日本語版がインストールされていないときは、アドビシステムズ 社のホームページから最新のAdobe® Reader® 日本語版をダウンロードし、インストールしてください。

## アンインストール

※レコーダーから取得したファイルおよび設定データは削除されません。

アンインストールをする前に、ダウンローダーを終了させてください。終了の手順については、取扱説明 書(PDFファイル)の「ダウンローダーの終了」(94ページ)をご覧ください。

#### 【Windows XPの場合】

*1* コントロールパネルの[プログラムの追加と削除]を実行します

*2* 現在インストールされているプログラムから「WV-AS65」を選択し、[変更と削除]ボタン をクリックします

アンインストールプログラムが起動します。

*3* 画面の指示にしたがってアンインストールを行います

【Windows 2000の場合】

- *1* コントロールパネルの[アプリケーションの追加と削除]を実行します
- *2* 現在インストールされているプログラムから「WV-AS65」を選択し、[変更と削除(C)]ボ タンをクリックします

アンインストールプログラムが起動します。

*3* 画面の指示にしたがってアンインストールを行います

## 主な画面遷移

ログインからの画面遷移は下図のようになっています。詳しくは取扱説明書(PDFファイル)を参照して ください。

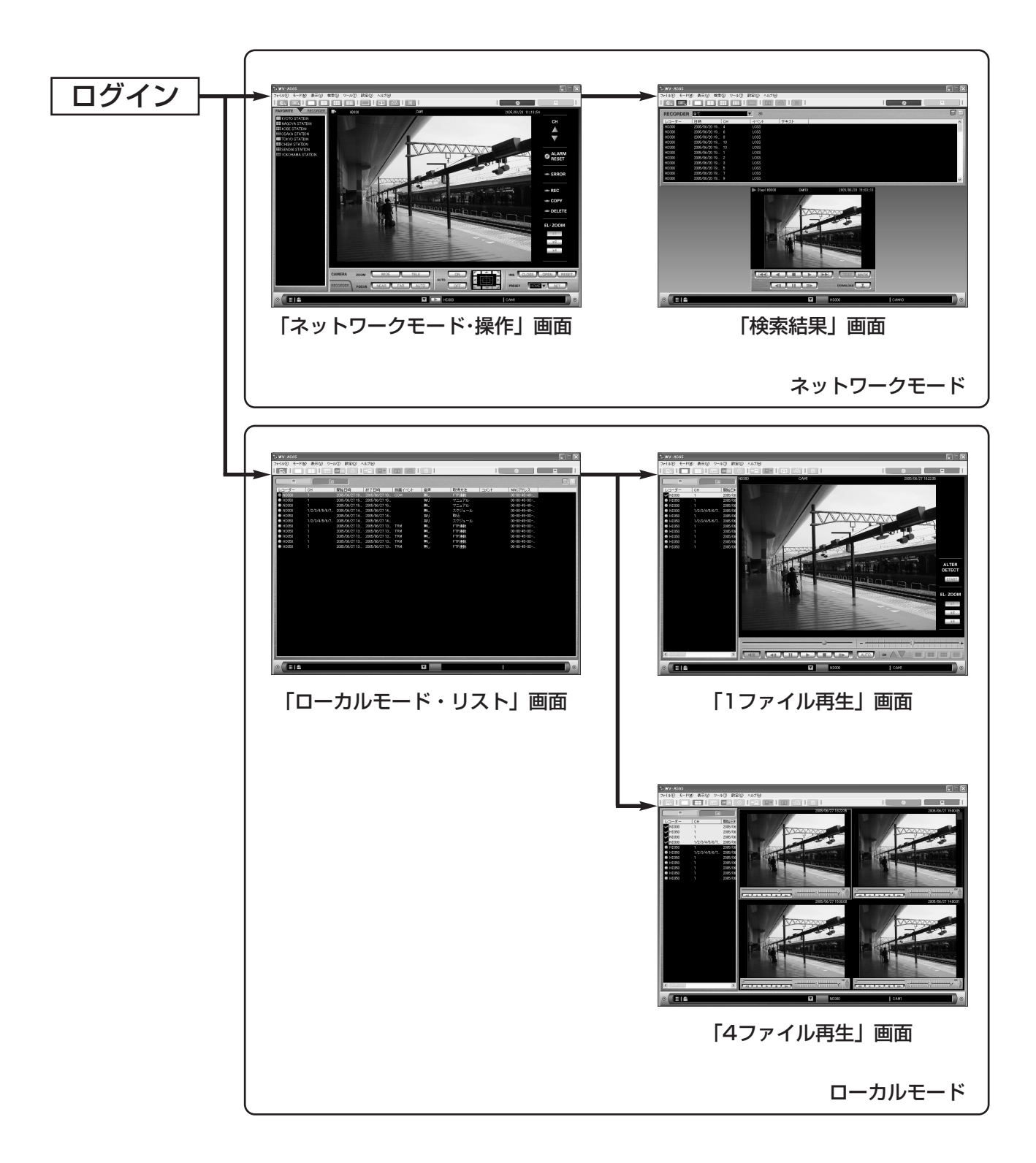

## 「ネットワークモード・操作」画面(ネットワークモード)

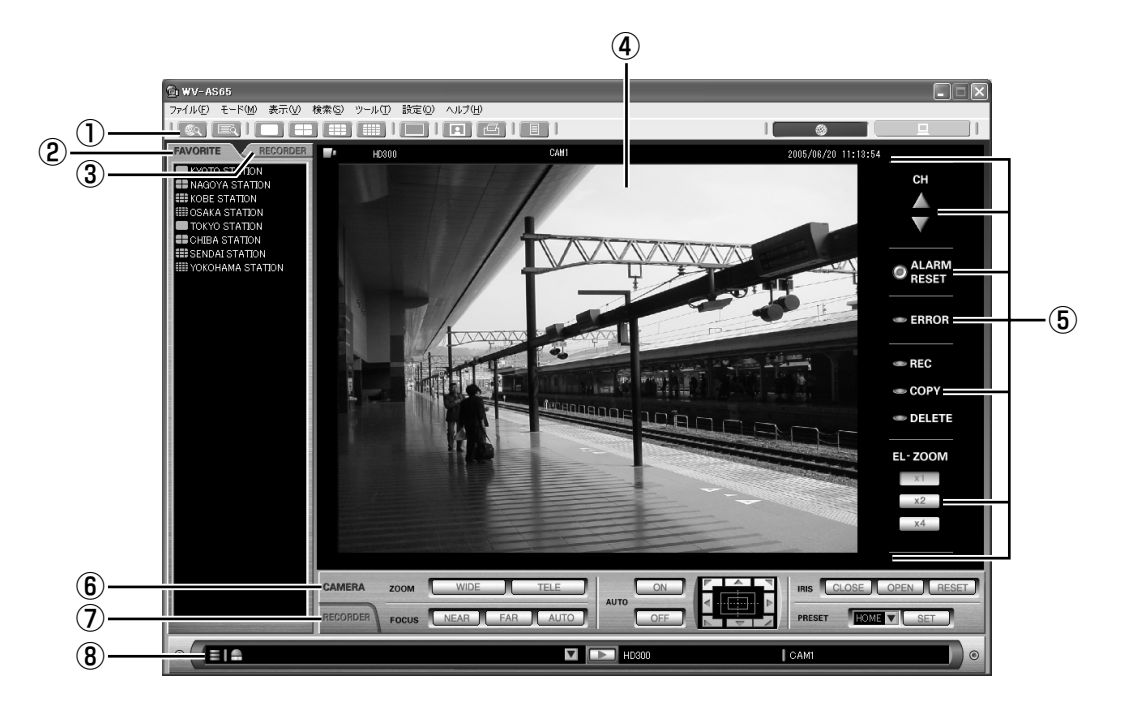

① ツールバー

多画面分割数切り替えや全画面、ローカルモードへ切り替えるためのツールアイコンなどが表示されま す。

②[FAVORITE]タブ

よく見るチャンネルの組み合わせ(お気に入り)のリストが表示されます。このタブからお気に入りを 表示したり、名前を変更したりします。

③[RECORDER]タブ

ネットワーク経由で本ソフトウェアから操作できるレコーダーとカメラが表示されます。レコーダーを 選んでライブ画を表示させたり、レコーダーの登録情報を編集したりします。

#### ④ 画像配置エリア

このエリア全体を1・4・9・16画面に分割してレコーダーの映像を表示します。

⑤ 情報表示部

映像の表示状況や再生速度、レコーダー名、カメラ名、日時、ダウンロード範囲の始点、終点を表示し ます。

CH切り替え操作部 :表示している映像のチャンネルを切り替えます。 レコーダーステータス表示部:映像を表示しているレコーダーの状態を点灯表示します。

**電子ズーム操作部 : 表示している映像を拡大して表示します。** 

- ⑥ CAMERA操作パネル ズームやフォーカス、オート機能などカメラ映像の制御をこのパネルで行います。
- ⑦ RECORDER操作パネル 録画映像の再生制御やレコーダー本体の操作をこのパネルで行います。
- ⑧ ステータスバー ダウンロードした画像ファイルの保存先の空き容量状況や、レコーダーの最新アラームを表示します。 また、映像を表示しているレコーダー名、カメラ名の表示も行います。

#### 「検索結果」画面(ネットワークモード)

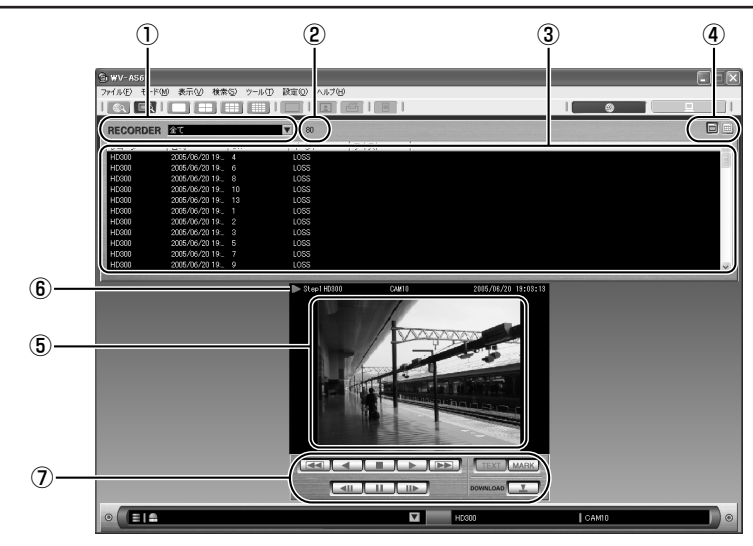

- ①[RECORDER]選択ボックス ③に表示するレコーダーを選択できます。すべ てを選択すると全検索結果が表示されます。
- ② 検索結果表示 ①で選択されているレコーダーの検索結果件数 が表示されます。
- ③ 検索結果リスト ①で選択されているレコーダーの検索結果が表 示されます。
- ④ 検索結果リスト表示切り替え

[リスト表示]ボタンと [サムネール表示]ボタ ンで③の検索結果をリスト表示とサムネール表 示に切り替えることができます。

- ⑤ 再生エリア 再生映像が表示されます。
- ⑥ 再生情報 レコーダー名、カメラ名、日時が表示されます。
- ⑦ 再生操作パネル パネル上のボタンをクリックして再生操作を行い ます。

## 「ローカルモード・リスト」画面(ローカルモード)

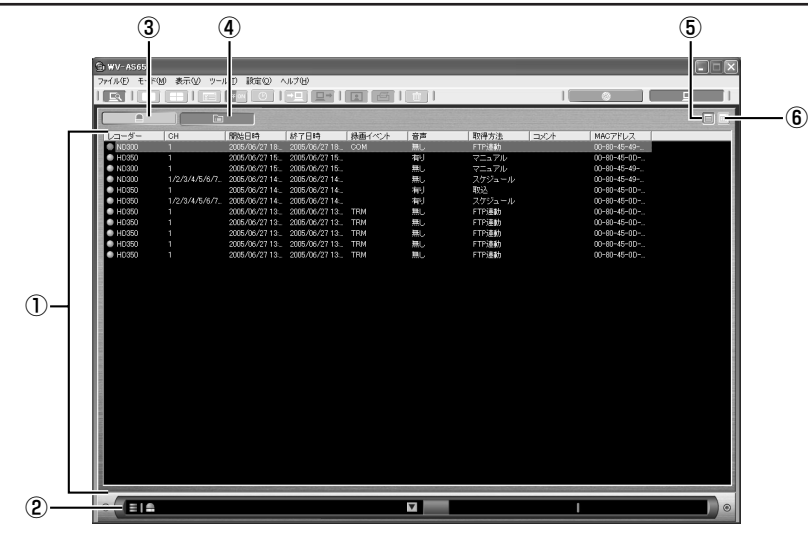

- ① リスト表示部 ファイルリストまたはアラームログが表示され ます。
- ② ステータスバー ダウンロードした画像ファイルの保存先の空き 容量状況や、レコーダーの最新アラームを表示 します。また、映像を再生しているレコーダー 名、カメラ名の表示も行います。
- 3 [アラームログ表示] ボタン クリックするとアラームログに切り替わります。
- ④ [ファイルリスト表示] ボタン クリックするとファイルリストに切り替わりま す。
- ⑤[リスト表示]ボタン クリックするとリスト表示に切り替わります。
- ⑥[サムネール表示]ボタン クリックするとサムネール表示に切り替わりま す。

## 「1ファイル再生」画面 (ローカルモード)

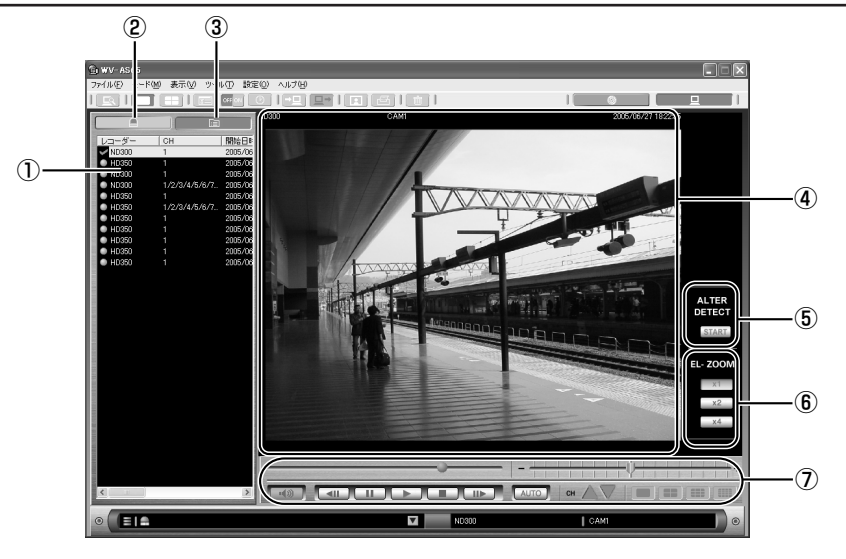

- ① リスト表示部 「リスト画面」と同様にファイルリストまたはア ラームログが表示されます。
- ②「アラームログ表示】ボタン クリックするとアラームログに切り替わります。
- ③ [ファイルリスト表示] ボタン クリックするとファイルリストに切り替わりま す。
- ④ 画像表示部 再生している画像とその情報が表示されます。

⑤[改ざん検出開始]ボタン

画像が改ざんされていないか確認します。多画 表示時、連続再生時は使用できません。

- ⑥[電子ズーム]ボタン 再生している画像を2倍、4倍に拡大して表示し ます。
- ⑦ 再生操作パネル パネル上のボタンをクリックして再生操作を行い ます。

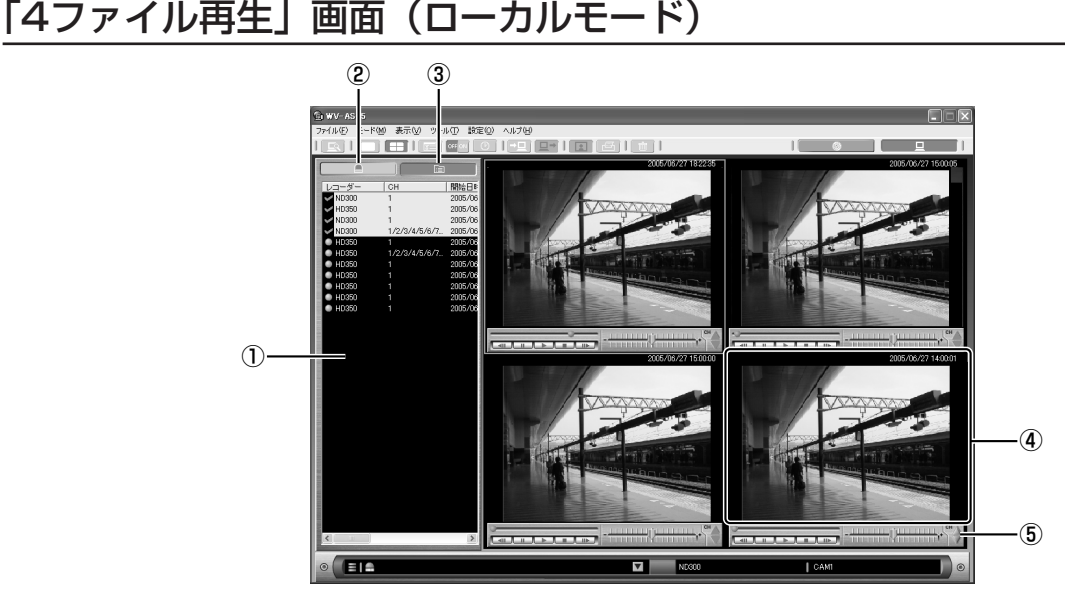

① リスト表示部

「リスト画面」と同様にファイルリストまたはア ラームログが表示されます。

- ② [アラームログ表示] ボタン クリックするとアラームログに切り替わります。
- ③「ファイルリスト表示]ボタン クリックするとファイルリストに切り替わりま す。

④ 画像表示部

4分割されたエリアごとにファイルの再生と操作 を行います。

⑤ 再生操作パネル パネル上のボタンをクリックして再生操作を行い ます。

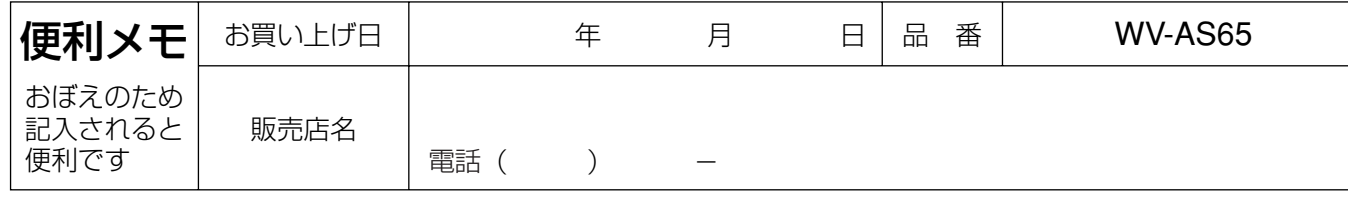

## 松下電器産業株式会社

セキュリティ本部

〒223-8639 横浜市港北区綱島東四丁目3番1号 電話 フリーダイヤル 0120-878-410

2005 Matsushita Electric Industrial Co.,Ltd. All Rights Reserved.

3TU001416AAA AM0805-0